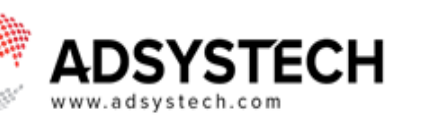

#### **Summary**

Use the My Cases quick access menu to track document updates, view application response details, and manage or review applications.

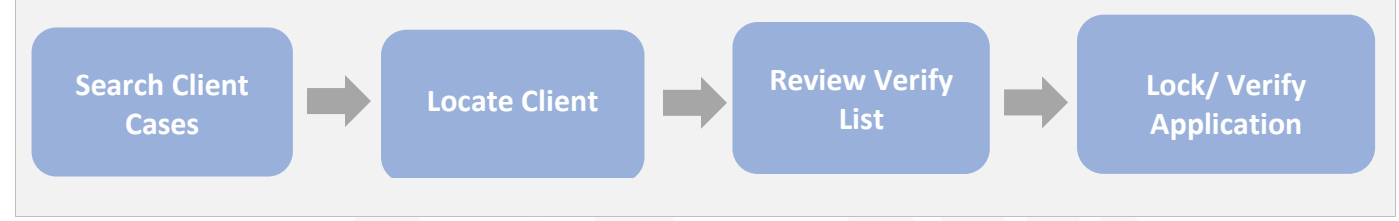

## **Search Client Cases**

Use the **My Cases** quick access menu on the **Application** page to locate client cases.

- Enter information in selected dropdown fields.
	- **o** Program
	- **o** Case Worker
	- **o** Status
- Filter your search further by selecting the following checkboxes:
	- **o** The **Active** checkbox will display all active applications.
	- **o** The **Review Needed** checkbox will only display all applications in need of review.

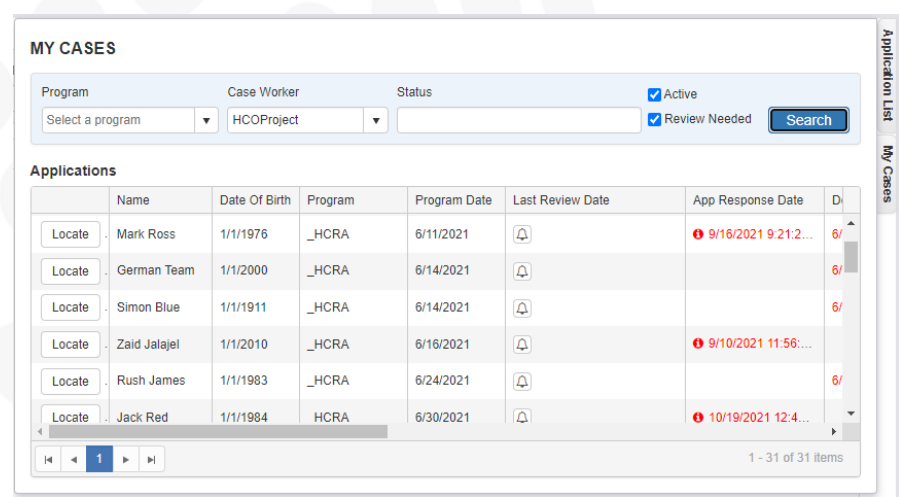

**Tip: The My Cases quick access menu sorts each case by the latest review date. If that field is empty, it sorts the case by program date to acknowledge highest priority cases.**

# SYSTECH

- **Last Review Date** will display information about when the application was last reviewed, and by whom it was reviewed.
	- **o** Click on the **BBell** icon to review a case. This will open the application in the applications tab and change the application status to under review.
	- **o** Selected cases will be removed from the My Cases Review Needed filtered list.
- **App Response Date** shows the date of the most recent application response.
- **Doc Update Date** contains the date of uploaded documents. Dates in red denote a newly uploaded document in need of review.
- Select the desired client by selecting **LOCATE.**

### **Review the Verify List**

Once you locate your client, the **Verify List** quick access menu will display below the My Cases quick access menu. Select the **Verify List** quick-access menu to view all program requirements needed to lock and verify the application.

- Use the **Verify Check** button to refresh the verify list.
- Click on shortcut button to visit the tab of the missing verification requirements.
- Click on the red arrow  $\bullet$  to expand correspondence regarding the verification requirement in question.
	- **o** Add a new message or a response to your client's message by clicking the edit pencil **.**

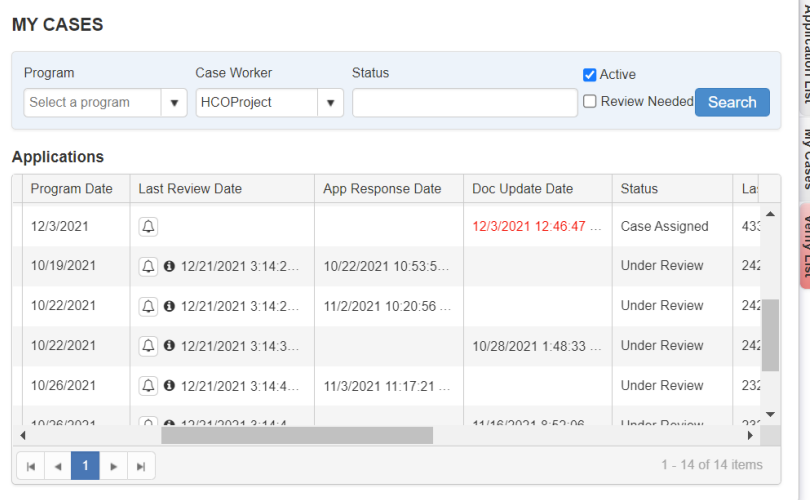

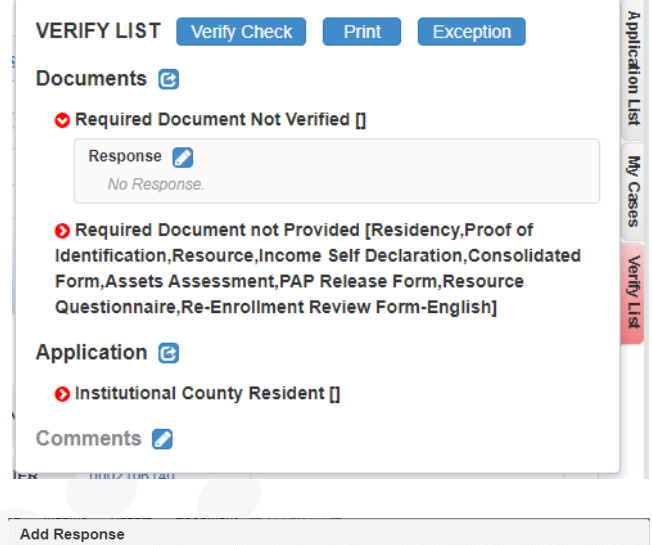

Description: [] Documents need to be verified for program eligibility. Please provide documentation.  $Clos<sub>f</sub>$ 

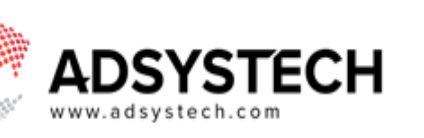

- **o** In the Add response window, enter your message, and click **SAVE.**
- Create a comment by selecting the

#### **Edit Pencil** next to **Comments.**

- **o** In the Add Comment window, enter a comment then click **SAVE.**
- Request an **Exception** when needed

by selecting **Exception** 

- **o** In the Request Exception window, select a reason and add a note then select **REQUEST EXCEPTION.**
- **o** The exception request is placed in Pending Exception Status for a supervisor to review.

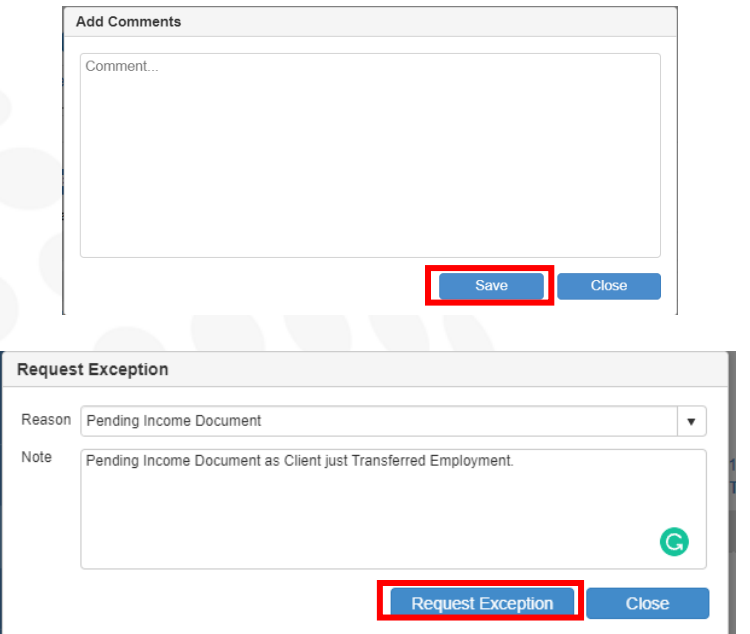

**Tip: An application can be locked once the verification requirements are completed.** 泬

### **Lock Application**

After entering all required information for verification, you may lock your client's application. The application must be locked for them to begin receiving services. Lock your client's application by selecting the

 $p$ adlock  $\Box$  on the Applications tab.

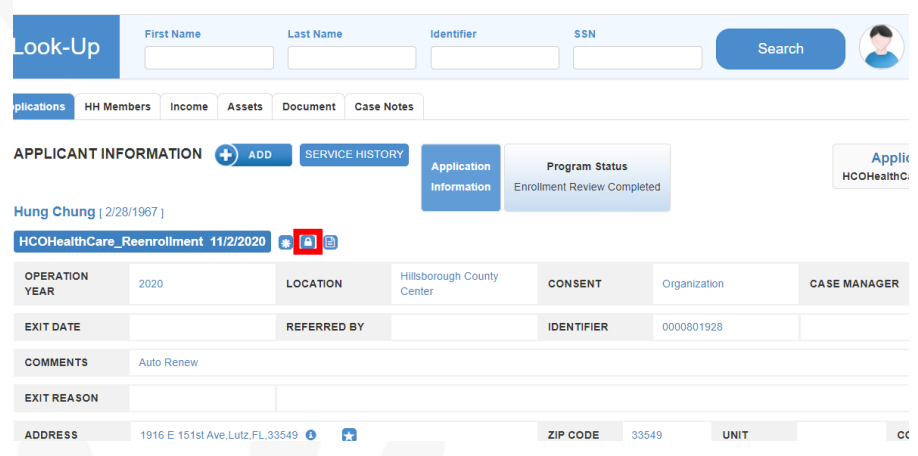